## **How do students view their grades in the Gradebook?**

## **Go to Gradebook.**

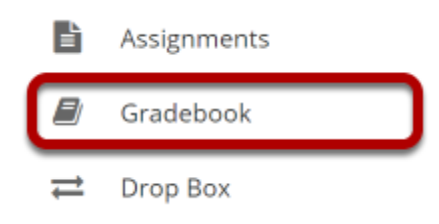

Select the **Gradebook** tool from the Tool Menu of your site.

## **View your grade report.**

## **Grade Report for Demo Student 2**

 $\overline{\text{Id}}$ **Course Grade:** A- (94.76%) Group By Category **Expand All Collapse All** Gradebook Item ≎ Grade Weight  $\Leftrightarrow$ Due Date ≎ Ĉ  $\hat{c}$ Comments  $\blacktriangleright$  Assignment 94.76% 30%  $\frac{1}{\sqrt{2}}$ Assignment 2 **Gall**  $9/10$ Nice work Assignment 5B 昏画 02/27/2020  $-710$ Assignment 3 I thought the examples you gave • Gradebook Item coming from were innovative. Assignments Assignment 4 V Uncategorized 眉画 95/100 Nice work. Assignment 1 Course Goals 国 国  $9/10$ Extra Credit 属同  $-710$ 

Grades and comments originating from sources other than the Gradebook (e.g., Assignments or Tests & Quizzes) will display with icons. Clicking on the icon will confirm the origin of the item.

*Note: While grader comments will appear in the Gradebook for items such as assignments and quizzes, remember that additional instructor feedback and/or graded file attachments may also be available via the Assignments and Tests & Quizzes tools.* 

**A** Print